## 4-2.インターネットでの予約

1. インターネットから予約するには・・・ (WEB 予約の方法)

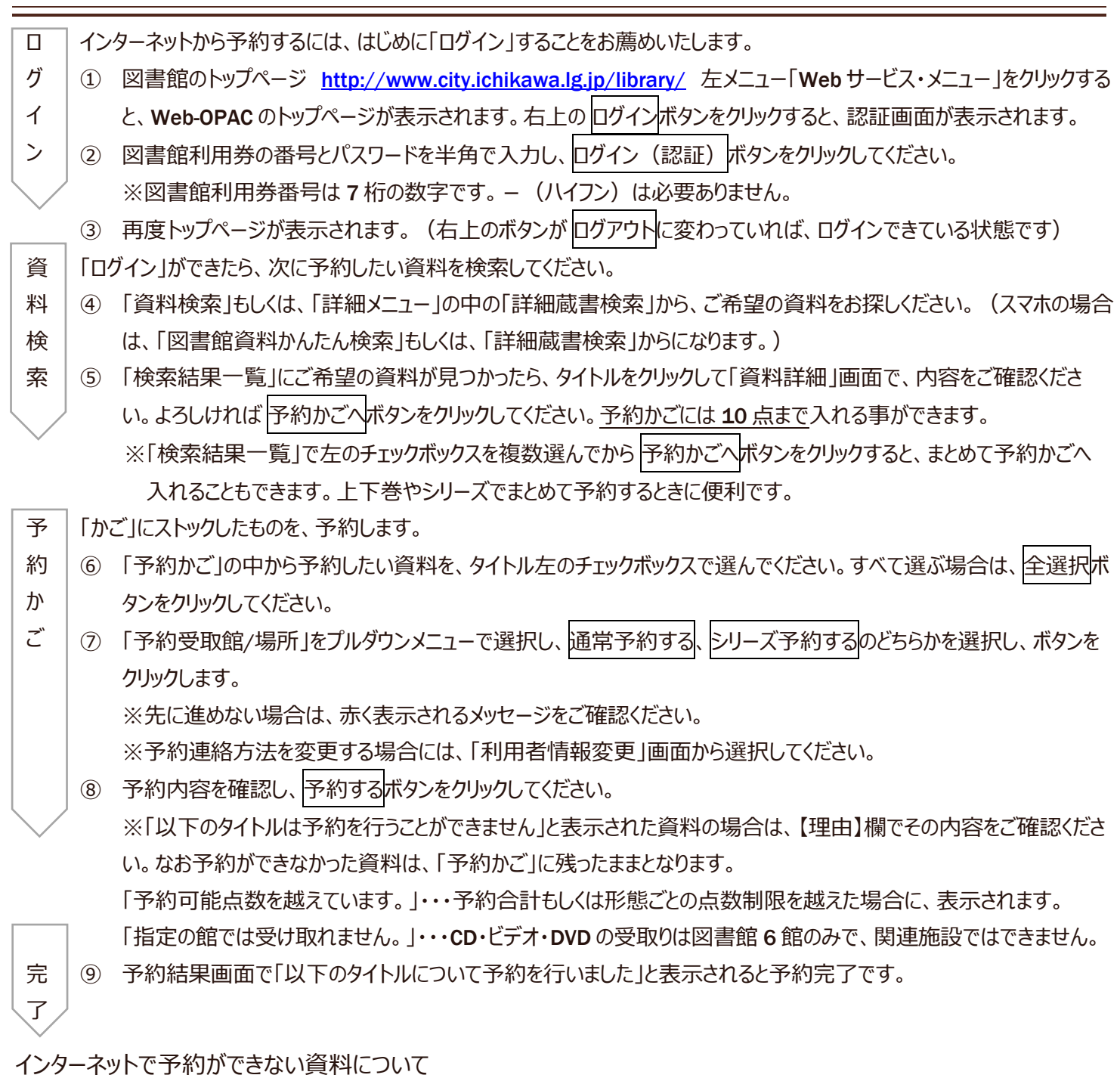

以下の資料は、予約ボタンが表示されません。

- 館内閲覧資料 (貸出禁止資料) :「禁帯出」と表示されています。
- 電子テキスト :冊子の資料ではなく、インターネット上で公開されている電子資料です。資料詳細画面のリンクのボタン をクリックして、ご自分のパソコンのディスプレイ画面で読むことができます。

2. 予約を確認するには・・・ (インターネットで予約状況を確認する)

以下の方法で、予約した資料の状況を確認することができます。

- ① 図書館のトップページ <http://www.city.ichikawa.lg.jp/library/> 左メニュー「検索・予約サービス」の「ログイン画面」、ま たは Web-OPAC トップページ <https://www.library.city.ichikawa.lg.jp/winj/opac/top.do> の「マイページ」をクリックする と認証画面が表示されますので、図書館利用券の番号とパスワードを半角で入力して、「ログイン」してください。
- ② 「予約状況」をクリックして、 「状態」欄の表示や「利用可能日」などが確認できます。 連絡日を含めて1週間以内にお越しください。1週間を過ぎた場合はキャンセル扱い(期限切れ)とさせていただきます。

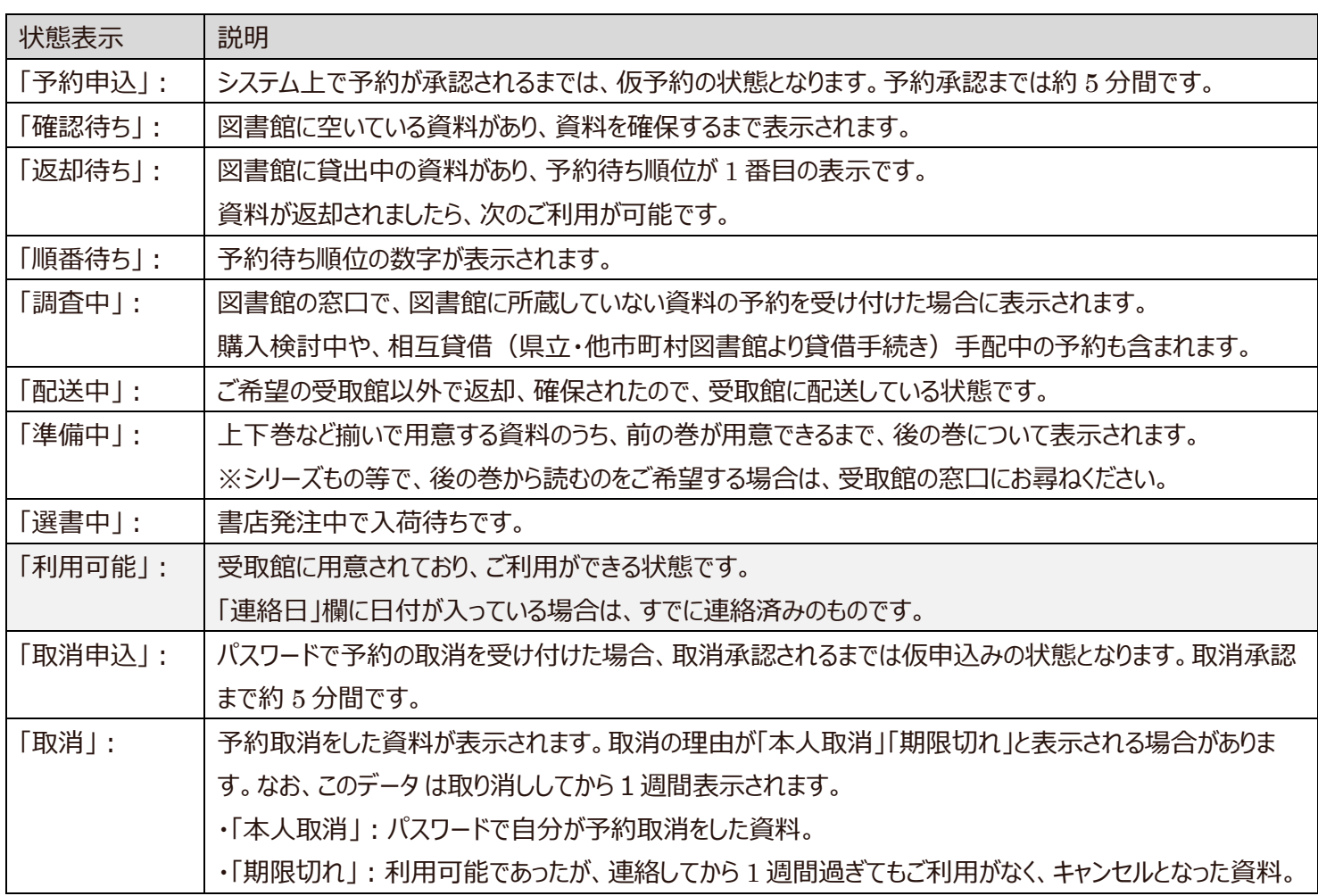

- 資料の手配には、時間がかかります。また予約をかけた時点で、資料の状態が利用可能(図書館の棚にある)状態であ っても、貸出になってしまう場合もありますので、あらかじめご了承ください。
- 受取館場所を変更、または予約を取消しする場合は、資料の右端に、それぞれの操作ボタンが表示されています。

図書館 Web の認証システム、館内 OPAC 等で予約した場合は、インターネットで受取場所を変更できます。 但し、窓口にてリクエストカードでお申込みされた予約については、インターネットでの受取場所の変更ができません。

- ① 認証画面で「ログイン」して「予約状況」をクリックし、自分の「予約状況一覧」画面を表示させます。
- ② 右端に、予約内容変更ボタンが表示されていれば、変更できます。ボタンをクリックしてください。 ※すでに「利用可能」として用意されている資料や「配送中」の資料、また窓口で予約した資料は、インターネットからの 受取館変更ができません。ご面倒でも各図書館に連絡してください。
- ③ 「予約情報変更」画面に変わります。資料の内容を確認し、「予約受取館」欄のプルダウンメニューでご希望の受取館を 選択してから、変更するボタンをクリックしてください。
- ④ 「予約情報変更確認」画面で、タイトル等の内容を再度確認してから「変更する」ボタンを再度クリックしてください。
- ⑤ 「予約情報変更申込を受付ました」と表示されます。
- ⑥ 「予約状況を確認する」のリンクをクリックして、「予約状況一覧」画面で、受取館が変更されていることを確認してくださ い。

## 4. 予約を取消しするには・・・ (インターネットで予約を取消する)

図書館 Web の認証システム、館内 OPAC 等で予約した場合は、インターネットで取消ができます。 但し、窓口にてリクエストカードでお申込みされた予約については、インターネットでの取消ができません。

- ① 認証画面で「ログイン」して「予約状況」をクリックし、自分の「予約状況一覧」画面を表示させます。
- ② 右端に、予約取消ボタンが表示されていれば、取消ができます。ボタンをクリックしてください。
	- ※ すでに「利用可能」として用意されている資料や「配送中」の資料、また窓口で予約した資料は、インターネットから の取消ができません。ご面倒でも各図書館にご連絡ください。
- ③ 「予約取消確認」画面に変わります。資料の内容を確認し、取消するボタンをクリックしてください。
- ④ 「予約取消を申込みました」と表示されます。
- ⑤ 「予約状況を確認する」のリンクをクリックして、「予約状況一覧」画面で、状態欄が「取消申込」となったことを確認してく ださい。
- ⑥ 取消申込が承認されるまでは、約5分間程度を要し、状態欄が「本人取消」と表示が変わります。それまでは予約件 数として数えられています。

なお「本人取消」のデータは、約1週間 は赤字で表示されますが、予約件数には含まれていません。

5. 連絡方法を変更するには・・・

以下の方法で、連絡方法を変更することができます。

- ① 図書館のトップページ <http://www.city.ichikawa.lg.jp/library/> 左メニュー「検索・予約サービス」の「ログイン画面」、 または Web-OPAC トップページ <https://www.library.city.ichikawa.lg.jp/winj/opac/top.do> の「マイページ」をクリッ クすると認証画面が表示されますので、図書館利用券の番号とパスワードを半角で入力して、「ログイン」してください。
- ② 「利用者情報変更」をクリックします。「予約連絡方法」のプルダウンメニューから連絡方法を選択し、最後に 更新ボタン をクリックします。
- ③ 利用者情報変更確認画面で確認し、再度 更新ボタンをクリックします。
- ④ もし「該当する E-mail アドレスが存在しません」とメッセージが表示された場合は、引き続き「アドレス」欄にメールアドレス を入力してください。メールアドレスは2つまで登録できます。2つとも選択した場合は、同じメールが2つのアドレスに届 きます。最後に 更新ボタンをクリックします。
- ⑤ 「電話連絡先」をプルダウンメニューで選ぶ場合は、自宅・携帯など図書館に登録している電話連絡先のみが表示され ます。もし連絡先電話番号を追加する場合は、図書館窓口で手続きをしてください。

## 6. シリーズ予約について

シリーズ予約とは

- |順番に読みたい資料については、図書館ホームページ(インターネットやスマートフォン等)から、予約時にご自身で 順番を調整することができます。
- ・ 上・下巻や 1~3 巻など、内容が続いている同一シリーズの資料を順番に読みたい場合にご利用になれます。
- ・ 用意できた前の巻から順番に提供します。まとめて提供されるわけではありません。
- ・ 通常予約で入力した資料を後からシリーズ予約に変更することも可能です。
- 窓口で予約をした場合、図書館ホームページ(インターネットやスマートフォン等)からご自身では、順番の変更はでき なくなります。窓口で順番の変更をお申し出ください。
- ・ シリーズ予約を選択すると、前の順番の資料が用意されないと、次の順番の資料は在庫があっても用意されません。 また、次の順番の資料がとどくまでに時間がかかることもあります。
- ・ シリーズ予約を指定しない場合は、用意できたものから巻数順等に関係なく提供いたします。
- ・ 他の自治体の図書館から借用して提供する場合は、順番に提供することができません。

シリーズ予約のかけ方については、ガイダンス 4-5.「インターネットでのシリーズ予約」を参照してください。